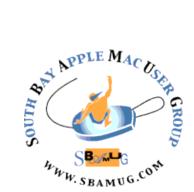

# South Bay Apple MUG Macintosh

vol 19, issue 12 Dec 2019 - Jan 2020

## A Monthly CUPFUL for South Bay Apple Mac User Group Members

# **16 Useful Gems in Apple's New iOS 13**, by David Pogue

Every September, Apple offers the world a new update of its iOS software for iPhones. This year's version, iOS 13, didn't exactly have a graceful landing; since its release in September, Apple has produced no fewer than five follow-up versions intended to fill feature holes and fix bugs. A sixth version, 13.2, is in beta testing now.

But never mind all that. Apple has said plenty about what it considers the most important new features: Dark Mode, which gives all your apps a slick, white-on-dark, inverted-colors look; QuickPath, which lets you type by swiping sloppily across the relevant keys instead of tapping them, as you can on Android phones; and a rewritten Maps app.

But when you give thousands of software engineers a whole year to improve your phone software, you wind up with dozens of features that don't get a lot of press. Here, then, is a treasure map to the hidden gems of iOS 13.

#### Voice Control

You can now do everything on the phone by voice alone: tap and drag, operate buttons and sliders, edit text, even "push" the buttons on the edges of the phone. The feature is intended for disabled iPhone fans. But it's so complete, easy, and fast, it might appeal to other kinds of people, too: those whose hands are wet or grubby, for example, or those who are reclining and tired.

To turn on Voice Control, tap Settings >Accessibility >Voice Control.

At this point, you can navigate by saying, for example, "Go Home," "Open Maps," "Go back," "Open app switcher," and "Open Control Center."

You can "use your fingers" by saying, "Tap Reply," "longpress Mail," "swipe up," "scroll down," "zoom in," "pan up," "swipe left three," and so on. Instead of pressing the hardware buttons on the phone, say, "Turn volume up," "Mute sound," "Rotate to portrait," and "Take screenshot."

At this point, you can navigate by saying, for example, "Go Home," "Open Maps," "Go back," "Open app switcher," and "Open Control Center."

You can "use your fingers" by saying, "Tap Reply," "long-press Mail," "swipe up," "scroll down," "zoom in," "pan up," "swipe left three," and so on. Instead of pressing the hardware buttons on the phone, say, "Turn volume up," "Mute sound," "Rotate to portrait," and "Take screenshot."

continued on page 4

# **November Meeting**

There will be no November meeting

# December 18 Meeting Beginner's Q&A plus free pizza!

January 29 Meeting
Mac OS Catalina

#### In This Issue

Page 1 - 16 Gems in iOS 13

Page 2 - Meetings/Location/General

Page 3 - Shareware, Twitter Reach, MUG Election

Page 5 - Set Google Data to Self-destruct

Page 6 - Thwart Facebook Spoofers

Page 7 - Time Machine Editor, Sidecar

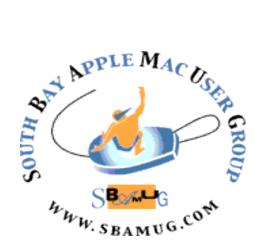

Meetings: Lomita Veteran's Hall, 1865 Lomita Blvd, Lomita Mail: PO Box 432, Redondo Beach,

> 90277-0432 Phone: (310) 644-3315 Email: info@sbamuq.com

# Welcome to the SBAMUG South Bay Apple Mac User Group

Members, friends and colleagues are invited to attend our monthly meetings (usually the last Wed. of the month). The \$35 annual membership dues entitle you to receive this monthly newsletter by mail or online, plus many more benefits (page 8). To become a member or get more info please visit our website sbamug.com

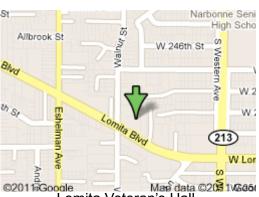

Lomita Veteran's Hall, 1865 Lomita Blvd, Lomita

## **SBAMUG Monthly Calendar**

Dec 18: Pizza Party
Jan 29: Mac OS Catalina

#### **SBAMUG Meeting Format:**

**6:30—7:30 p.m.** Questions & Answers and Sharing: *Everyone* is welcome, beginners

encouraged

**7:30—7:50 p.m.** 'iSocial' – shoot the Mac breeze with others over a cookie\*

7:50-8:00 p.m. Announcements

8:00—9:00 p.m Program

\*Refreshments provided; donations appreciated! Submit suggestions for topics or speakers, or articles, ideas & original artwork for this newsletter to <a href="mailto:pjmyerz@gmail.com">pjmyerz@gmail.com</a> by the last Wednesday of each month. Articles may be edited to fit space.

#### Other Meetings:

- Tue (6 days after last Wed) SBAMUG Core Group, 7:30 pm. Join FaceTime SBAMUG community, or email: info@sbamug.com.
- 3rd Thu every other month InDesign User Group, 7pm at various locations in LA area, <u>laidug.com</u>
- Last Sat. each month Northrop Grumman-Ham Radio & Computer Swap Meet, 7--11:30 a.m. Meet at SE corner of Marine/Aviation Blvd, Redondo Beach
- Los Angeles Portable Users Group: Mac OS X, iPhone, iPod, MacBook, etc., <u>.lapug.org/</u>

#### Officers & Volunteers:

President: Kent McDonald

VP: open

Secretary: Nancie Silver Treasurer: CW Mitchell

Directors at Large: Dave Nathanson, Arnold Silver, George Wilde, Joan King, Pete Myers

PD Disk Editor: Jim Pernal Membership: CW Mitchell

Member Development: Pete Myers Programming: Kent McDonald

Greeter: open

Server Director: Dave Nathanson Newsletter: Pete Myers, Bill Berks

USPS Liaison: CW Mitchell

Refreshments: Arnold Silver/Andy Paroczai

#### Membership Report - 82 members!

Please wear membership card as your name tag - you may notice your first name is in larger letters on your card - so it can be used as a name tag at the meetings.:)

Welcome New Members:

**Thank You Member Renewals**: Joseph Donigan, Chris Brooks, Del McCulloch, Don Whinfrey, George Kuwahara, Andrew Paroczai

If your name is not spelled right or your expiration date is wrong, contact cwmitchell@sbamug.com for correction. Or contact CW for everything membership, dues and benefits. Please watch for your renewal letter, then sign and date it and return it with \$35 check (in enclosed self-addressed envelope) or bring letter with payment (cash, check, PayPal) to meeting.

THE SOUTH BAY MUG (ISSN 1058-7810) is published monthly for \$35 per year by South Bay Apple Mac User Group, 28110 Ridgeforest Court, Rancho Palos Verdes, CA 90275. Periodicals postage paid at El Segundo, CA and at additional mailing offices. POSTMASTER: Send address changes to THE SOUTH BAY MUG, P.O. Box 432, Redondo Beach, CA 90277-0432.

The South Bay MUG is published by the non-profit South Bay Apple Mac User Group. Excerpts may be reprinted by user groups and other non-profit media. Credit must be given to SBAMUG and the author. In addition, a copy of all reprinted materials must be sent to us at the above address. The South Bay MUG is an independent publication not affiliated or otherwise associated with or sponsored or sanctioned by Apple® Computer, Inc. The opinions, statements, positions and Views stated herein are those of the author(s) or publisher and are not intended to be the opinions, statements, positions or views of Apple® Computer, Inc.

#### SBAMUG Nov-Dec 2019 Shareware

This is the November-December shareware article. Six items this month. All are shareware. Happy holidays.

**Acorn 6.5.2:** Image editing program. Usual bug fixes in this latest version. Can chain together image filters. OSX 10.11.4+ \$14.99 https://flyingmeat.com/acorn/

**AirParrot 2 2.8.1:** Utility program to give older macs the ability to stream video to an Apple TV. This would be macs older than Mid 2011. Mac OS 10.7+ \$12.99. https://www.airsquirrels.com/airparrot/

**Audio Hijack 3.6.2:** This version is now fully Mac OS Catalina compliant. Utility to record audio from any program. OSX 10.12+ \$59.99 https://www.rogueamoeba.com/audiohijack/

**PopChar 8.7:** Font utility program updated for Mac OS Catalina. Find all the special characters in all of your fonts quickly and easily. OSX 10.6+, \$33.40 <a href="https://www.ergonis.com/products/popcharx/">https://www.ergonis.com/products/popcharx/</a>

**Revolver CD Cover 2.7.8:** This program offers professional-looking design for CD, DVD, and Blu-ray labels. Has templates. OS 10.8+, \$24.95 <a href="http://revolvercg.com/Revolver-CD-Cover/Overview">http://revolvercg.com/Revolver-CD-Cover/Overview</a>

**WiFi Signal 4.2.1:** Menu bar application to access your WiFi connection. Gives info like name, channel, transmit rate, signal strength, noise, etc. OSX 10.13+, \$2.99 at Mac App Store

See you at the December meeting.

Jim Pernal PD Editor

# **Extend Your Reach on Twitter,** by Sean Duggan

Twitter differs from Instagram and Facebook because of limits on what can be added to your post and also because the sheer volume of posts on Twitter can can push your post "down below the fold". Depending on your number of followers and how many people they are following, your post may be a flash in the pan in their Twitter feeds, a momentary impression that is quickly lost to the ever-updated flow of the Twitter stream. But as you build your network of followers, you'll be able to reach the people who follow you with regular posts.

A good way to expand the reach of what you can say on Twitter (currently limited to 240 characters) is to first make your post on some other platform (Instagram or Facebook) where you have more room to say what you want to say. Then include a link to that longer post within your Twitter post. I typically post an image and the first sentence or two of a longer post, then add a link to it in the Twitter post.

When you post an image on social media channels like Instagram, Facebook or Twitter, you can extend their reach by making them discoverable by adding hashtags. This involves adding a word (think of it as a keyword or search term) that is preceded by a hashtag, which is the pound symbol (#). The presence of a hashtag with your post means that it will show up in the results whenever someone searches for that hashtag. For instance, if you find yourself exploring the photographic genre of street photography, adding #streetphotography to your post will make it visible to other fans of that genre who take the time to search for other images with that hashtag. Your photo will then be visible to an audience beyond your usual followers. Hashtags are commonly used to identify where a photo was taken (#santafe), the name of an event (#ramsgame), or even for humor (#notcomingbacksendmythings).

#### **MUG Election**

The election of SBAMUG officers for 2020 will be held at the December 18 meeting. The election slate is as follows: Directors: Dave Nathanson, Arnold Silver, George Wilde, Joan King, Pete Myers; President: Kent McDonald; VP: Jim Pernal; Treasurer: CW Mitchell; Secretary: Nancie Silver

SBAMUG depends on its member volunteers to perform the many functions that keep it running. Currently, the Greeter and two Director positions are not filled. Also, several of the club directors are filling more than one position. Positions that are filled, but in need of new blood are Newsletter Editor and Program Chairman. It is not too late to volunteer! See our web page sbamug.com/volunteers for job descriptions. If you decide to help out, send an email to info@sbamug.com.

If there's something you want to tap, like a spot on the map, that has no identifying labels, say, "Show numbers," "Show grid," or "Show labels." You get tiny numbers, words, or grid squares overlaid on the screen. Speak what you want to tap.

And don't worry about triggering accidental functions. The phone ignores everything you say ("Hey, can I borrow your charger?") that isn't a command ("open Messages").

#### A Reminders Overhaul

The Reminders app is a far more competent To Do manager in iOS 13. One welcome touch: you can now create "subtasks" for a reminder. For example, for a reminder called "Tonight's hot date," the indented subtasks might be "Shower," "Pick up dry cleaning," and "Get braces removed."

To create a subtask, long-press the subordinate item's name and then drag it beneath the primary one. It indents itself.

#### **Image**

The new Reminders app lets you create nested To-Do items. To make Reminders more useful, iOS 13 lets you create them right from within Messages, Mail, Photos, Maps, and other apps. Select some text (or a photo, or a location, or whatever), tap the Share button, and then tap Reminders. You'll see the new To Do the next time you open Reminders.

Finally, this one's worth its weight in gold: When you're creating a Reminder, you can turn on "Remind me when messaging" and then tap Choose Person to pluck somebody's name from Contacts. When you next begin messaging this person, the reminder will pop up.

It's ideal for those moments when you're preparing for bed and remember: "Oh shoot — I forgot to ask Robin to return my Tesla."

## **Text-Editing Gestures**

There's no more Loupe — the magnifying glass that has made placing the text-insertion point easier for the last 12 years. Instead, you're supposed to drag the blinking insertion point with your finger. It gets larger as you drag it into position.

Alternatively, use the iPhone's invisible trackpad. When you long-press the Space bar, all the keys go blank; you've just turned the entire keyboard area into a trackpad. Keep your finger down; slide it around to move your cursor.

Once you've highlighted some text, you can tap anywhere with three fingers to summon a new toolbar, bearing icons for Cut, Copy, and Paste. But toolbar, schmoolbar—it's even faster to use the new three-finger gestures.

For Copy, pinch on the screen with three fingers. For Cut, do that twice. For Paste, tap where you want to paste, and then unpinch with three fingers (spread them). You, no

doubt, never make mistakes — but for the record, you can now do Undo by swiping left with three fingers. (Swipe right for Redo.)

## Offline Finding

In the beginning, there was Find My iPhone: a feature that let you locate a lost phone from iCloud.com. In iOS 13, incredibly, that works even if the phone has no internet connection — if, for example, you left it in some Montana bus stop that has no signal.

Apple has turned the world's 1.4 billion other iPhones, iPads, and Macs into remote detectors for your phone. Any passing iOS 13 iPhone will, unbeknown to its owner, pick up your phone's silent Bluetooth beacon signal and relay its location back to you.

To make all of this happen so securely that neither Apple nor anybody else can locate your phone, Apple designed a solution that requires you to own a second Apple device; it's the only machine capable of decrypting your phone's location. (You can turn the feature off in Settings >[your name] > Find My > Find My iPhone.)

#### The New Photo Viewer

The Photos tab of the Photos app presents your entire photos collection in a delightful and efficient way: As grids of photos labeled Years, Months, and Days. (Videos play silently in place as you browse.)

Each presents representative photos; the software omits duplicates, duds, and screenshots. You can time-zoom in or out — from Years to Months to Days, or the other way — by pinching or spreading two fingers.

Handily enough, you remain on the same photo as you zoom. For example, if a photo of a bleary-eyed you is the sample photo for 2019, you'll land on the same photo when you zoom into Months (as the October photo), and again into Days (for this week).

The Edit screen has some new options: Vibrance, Sharpness, Definition; vertical and horizontal perspective correction; and Vignette, which darkens or brightens the four corners of the photo. For the first time in iPhone history, you can zoom in on a photo while editing.

Perhaps most valuable of all: You can perform any editing maneuver on videos just as easily as on photos. That includes all the color-correction tools, perspective-fixing tools, cropping tools, and even rotating tools. At last, you can fix videos that the phone mistakenly captured sideways.

#### Miscellaneous

You'd need a hundred articles like this one to document all of the minor improvements, but here's a teaser list:

No more fiddling at the subway turnstile. In cities
whose transit systems accept Apple Pay, like New
York City's, you can breeze through the gates
without the button-pressing and IDauthenticating steps that used to be required every
time. To set this up, visit Settings -> Wallet &

Apple Pay -> Express Transit Card, and choose the credit card you want to pay your fare. Now just hold the phone near the turnstile sensor and blow on through.

- In the Calendar, you can attach files, photos, Word or PDF documents to appointments. That's handy for itineraries or business documents for a meeting.
- In the iCloud Drive (Apple's version of Dropbox), you can now create or open .zip files, compressing or decompressing a file on the fly. Just long-press the file to view the commands.
- In Maps, iOS 13 displays addresses that it finds in your Calendar appointments, to save typing when getting directions.
- Silence Unknown Callers (in Settings-> Phone)
   offers a small weapon against obnoxious
   robocallers. Every incoming call will go straight
   to voice mail without making your phone ring,
   buzz, or display a notification except calls from
   people in your Contacts and people you've called
   yourself.
- Your battery's life span will be much longer if you turn on Optimized Battery Charging in Settings->Battery. This option makes the iPhone stop charging at 80 percent except when it thinks you'll need the extra oomph, which it learns by studying your daily charging patterns. (Lithiumion batteries last longest if you avoid charging them fully every day.)
- In Mail, when you've started addressing a message, you can tap the "i" beside someone's name to see a choice of their email addresses.
- Email formatting has had a huge upgrade. Now you can decorate your outgoing messages with typefaces, styles, formatting, attachments, and photos. It's all waiting in the new formatting bar, which appears when you tap the < at the right end of the typing suggestions bar.
- In Messages, you can shoot canned responses right from the conversation list. Long-press a conversation's row to view the available short replies. They're usually along the lines of "Thanks," "Yes," "No," and "Talk later?"
- Siri can play the radio. It instantly begins to play any of 100,000 radio stations; just ask. "Hey Siri: Play WCBS." "Play BBC Radio 1." "Play 98.1 The

Breeze."

• To choose a Wi-Fi network, you no longer have to burrow into Settings. Just open the Control Center (swipe up from the bottom of the screen, or, on recent models, down from the top right "ear"); long-press the Wi-Fi cluster; and then long-press the Wi-Fi icon. There's your list of available hot spots.

All of this, of course, is a lot to get used to — and change, as we all know, is hard. But look at the bright side: You have a whole year to get used to the new software before Apple changes it again next fall.

Read the full article at: <a href="www.nytimes.com/2019/10/24/">www.nytimes.com/2019/10/24/</a> smarter-living/16-useful-gems-in-apples-new-ios-13.html

## How to Set Your Google Data to Self-Destruct, by Brian X. Chen

For years, Google has kept a record of our internet searches by default. The company hoards that data so it can build detailed profiles on us, which helps it make personalized recommendations for content but also <u>lets marketers better target us with ads</u>. While there have been tools we can use to manually purge our Google search histories, few of us remember to do so.

So I'm recommending that we all try Google's new privacy tools. In May, the company <u>introduced</u> an option that lets us automatically delete data related to our Google searches, requests made with its virtual assistant and our location history.

Recently, Google followed up by expanding the auto-delete ability to YouTube. In the coming weeks, it will begin rolling out a new private mode for when you're navigating to a destination with its Google Maps app, which could come in handy if you're going somewhere you want to keep secret, like a therapist's office. How do we best use Google's new privacy tools? The company gave me a demonstration of the newest controls this week, and I tested the tools that it released earlier this year. Here's what to know about them.

## How to auto-delete your search history

Most of Google's new privacy controls are in a web tool called <u>My Activity</u>. (Here's the URL: myactivity.google.com.)

Once you get into the tool and click on Activity Controls, you will see an option called Web & App Activity. Click Manage Activity and then the button under the calendar icon. Here, you can set your activity history on several Google products to automatically erase itself after three months or after 18 months. This data includes searches made on Google.com, voice requests made with Google

#### Set your Google data, from page 5

Assistant, destinations that you looked up on Maps and searches in Google's Play app store.

Which duration should you go for? It depends on how much you care about getting personalized recommendations. Let's say you have been doing lots of Google searches on celebrities and movies. Google News will recommend news articles for you to read on those topics based on those searches. So if you're steadfast about following celebrity and movie news, setting searches to delete after 18 months is probably a good option. If you're more fickle about your interests, three months may be better.

If you're the type who doesn't care to get any personalized recommendations on Google products, you can simply disable search history from being retained in your account. Next to the Web & App Activity option, toggle the switch to the off position.

#### How to auto-delete your YouTube history

New to Google's privacy controls this week is the ability to auto-delete your YouTube history, which includes searches and the videos you've watched. In the My Activity tool, click on Activity controls and look for the button for YouTube history. Click on Manage history and you will see a similar calendar icon, which lets you set YouTube history to delete after three months or 18 months.

## How and when to use private mode and autodelete in Google Maps

Also arriving in the coming weeks is a so-called Incognito mode in Google Maps. Toggling this on lets you look up and navigate to destinations without creating a location history. It also prevents others from seeing your past searches.

To turn it on, open the Google Maps app and tap on the account icon in the upper-right corner. Then click Turn on Incognito mode.

This could come in handy in a few situations:

- If you are meeting someone to discuss a sensitive business matter, Incognito mode will prevent the meeting location from being recorded.
- Google Maps lets you constantly share your location with someone like your romantic partner. If you want your location to be kept secret, like when shopping for an engagement ring, you can turn on Incognito mode.
- Let's say you are driving and a member of your family is using the Maps app on your phone to navigate to a new address. Turning on Incognito mode will hide your past maps searches from that person.

Google now also includes an auto-delete option for location history. In the My Activity tool, click Activity controls, scroll to Location history and click Manage Activity. On the next page, find the icon shaped like a nut and then click Automatically delete location history. You can set data to self-purge after three months or 18 months.

For those who don't want Google to create a record of their location history at all, there's a switch for that. On the My Activity page, click Activity controls and scroll to Location history and turn the switch to the off position.

Read the full article at: <a href="https://www.nytimes.com/2019/10/02/technology/personaltech/google-data-self-destruct-privacy.html">https://www.nytimes.com/2019/10/02/technology/personaltech/google-data-self-destruct-privacy.html</a>

# Thwart Facebook spoofers by following these tips to protect yourself, by Ken Colburn

Question: How can I keep scammers from sending a duplicate friend request to all my friends?

Answer: Anyone who uses Facebook has likely received a friend request from someone who they already had a connection with. When these duplicate profiles appear, they aren't because your account has been hacked but because your profile has been cloned or spoofed.

Spoofing victims are generally targeted because their 'Friends List' privacy setting is set to Public, which means anyone can see who their friends are. That's how the scammers with the cloned profile know who to send the duplicate friend requests to – basically anyone in your publicly available friends list.

To check the privacy setting for your friends list, go to Settings, then Privacy and scroll down and open the 'Who can see your friends list?" section. Select anything other than Public to thwart spoofers, or if you really want to lock it down, change the privacy setting to Only Me.

## Tip for accepting friend requests

A good process to adopt before accepting any friend requests – especially if you're thinking, "Aren't we already friends?" – is to always go to the associated profile before you accept them. Spoofed profiles will be obvious because they have few or no posts and a small number of friends.

#### Signs your profile is compromised

Anytime you think your profile has been hacked, there's a simple step you can take to see if there are obvious signs. Start by going to "Settings," then to "Security and Login" to show you "Where You're Logged In." The list will be in reverse chronological order, starting with your current session and will include a rough location and the device that was used to login.

#### Facebook Spoofers, from page 6

If anything on the list is clearly not any of your devices or locations, it's a good bet that someone has your username and password – so change your password immediately. You can log out of any of the sessions by clicking the three dots to the far right of that session. If the list is very long and you want to clear them all, you can choose "Log Out Of All Sessions" at the bottom of the list.

### Lockout protection

If you want to set up a way to get back into your account in the event you are ever locked out, be sure to go back to the top of the "Security and Login" page and choose friends to contact if you get locked out.

Read the full article at: <a href="https://www.usatoday.com/story/tech/tips/2019/08/06/beware-cloned-facebook-profiles-how-protect-yourself/1931782001/">https://www.usatoday.com/story/tech/tips/2019/08/06/beware-cloned-facebook-profiles-how-protect-yourself/1931782001/</a>

#### **Time Machine Editor**

TimeMachineEditor is a free software app for macOS that lets you change the default one-hour backup interval of Time Machine. You can change the interval or create a more sophisticated scheduling. This is useful if you don't need to backup every hour and don't want the performance penalty. It is rated 3.9 stars on Macupdate and is recommended by LAPUG members. See screenshot below for a sample Time Machine Editor display.

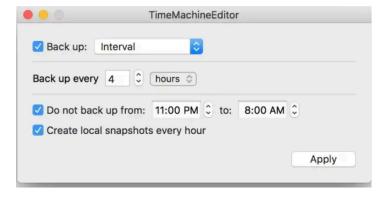

# Use your iPad as a second display for your Mac with Sidecar

To extend or mirror your Mac desktop with Sidecar, make sure that your Mac and iPad meet the Sidecar system requirements (a compatible Mac using macOS Catalina and a compatible iPad using iPadOS 13). Both devices must be signed into iCloud with the same Apple ID using two-factor authentication, then follow these steps:

- You can use Sidecar wirelessly, but to keep your iPad charged during use, connect it directly to your Mac with the USB charge cable that came with your iPad.
- 2. Click the AirPlay icon in the menu bar on your Mac, then choose the option to connect to your iPad. Or use Sidecar preferences to connect.
- 3. Your iPad should now show an extension of your Mac desktop. You can move windows to it and use it like any other display.
- 4. To mirror your Mac display so that both screens show the same content, return to the AirPlay menu (a blue rectangle) while using Sidecar. Choose the option to mirror your display. This is a great way to share your Mac screen with others.
- To end your Sidecar session, return to the AirPlay menu and choose the option to disconnect. Or click the Disconnect button in the sidebar on your iPad. https://support.apple.com/en-afri/HT210380

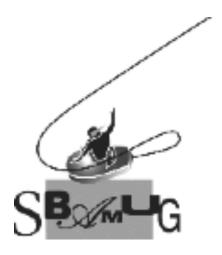

# Join, Renew or Give a Gift of a SBAMUG Membership!

### For only \$35/year you get:

- Monthly meeting program
- Get help from our experts via our Email Group
- Monthly newsletter (We publish 11 issues per year!)
- Use our Wiki
- Free web space & e-mail on our server
- Build your own website
- Create your own blog
- Special merchant discounts \$\$\$
- Occasional swaps, free software, raffles

http://www.sbamug.com/join.html
Or, contact Membership Chair
CW Mitchell at cwmitchell@sbamug.com

#### **SBAMUG Membership Application**

South Bay Apple Macintosh User Group provides you with a local source of shared knowledge & experience through monthly meetings, trainings & monthly newsletter.

# Individual & family membership: \$35/year payable to SBAMUG

□ Member Renewal

☐ New Member

| Name:                                                     |
|-----------------------------------------------------------|
| Address:                                                  |
| City:                                                     |
| City: Zip:                                                |
| Phone: ()                                                 |
| Email Address:                                            |
| What are your computer interests?                         |
| Devices you use most:                                     |
| Current level of Mac expertise                            |
| Beginner Intermediate Advanced                            |
| How did you hear about SBAMUG?                            |
| I would like to help with the club. Please contact me at: |
| Comments:                                                 |
|                                                           |
|                                                           |
| Signature:                                                |
| Date:                                                     |

Bring your Application and Fee to our General Meeting at Lomita Veteran's Hall or Mail to our PO Box (see page 2 for our address)